## บทที่ 6

## การพัฒนาโปรแกรม

จากการออกแบบโปรแกรมได้พัฒนาโปรแกรมขึ้นโดยใช้ภาษาวิชวลเบสิก สำหรับวินโดว์ การ ้พัฒนาโปรแกรมได้แบ่งการทำงานออกเป็นโปรแกรมย่อยตามฟอร์มต่างๆ ทั้งหมด 17 ฟอร์ม คือ

มหาวิทยาลัย

- 1. ScrTitle
- 2. ScrPerson
- ScrWeight 3.
- 4. ScrField
- 5. ScrLocation
- 6. ScrWeather
- 7. ScrTerm
- 8. ScrNation
- 9. ScrConfirm
- 10. ScrOutput
- 11. ScrDetail
- 12. ChangePass
- 13. MainWeight
- 14. MainCity
- 15 MainInstitute
- 16. MainField
- 17. FormHelp

โดยขั้นตอนการทำงานของทั้ง 17 ฟอร์ม แสดงเป็นผังงานได้ดังนี้

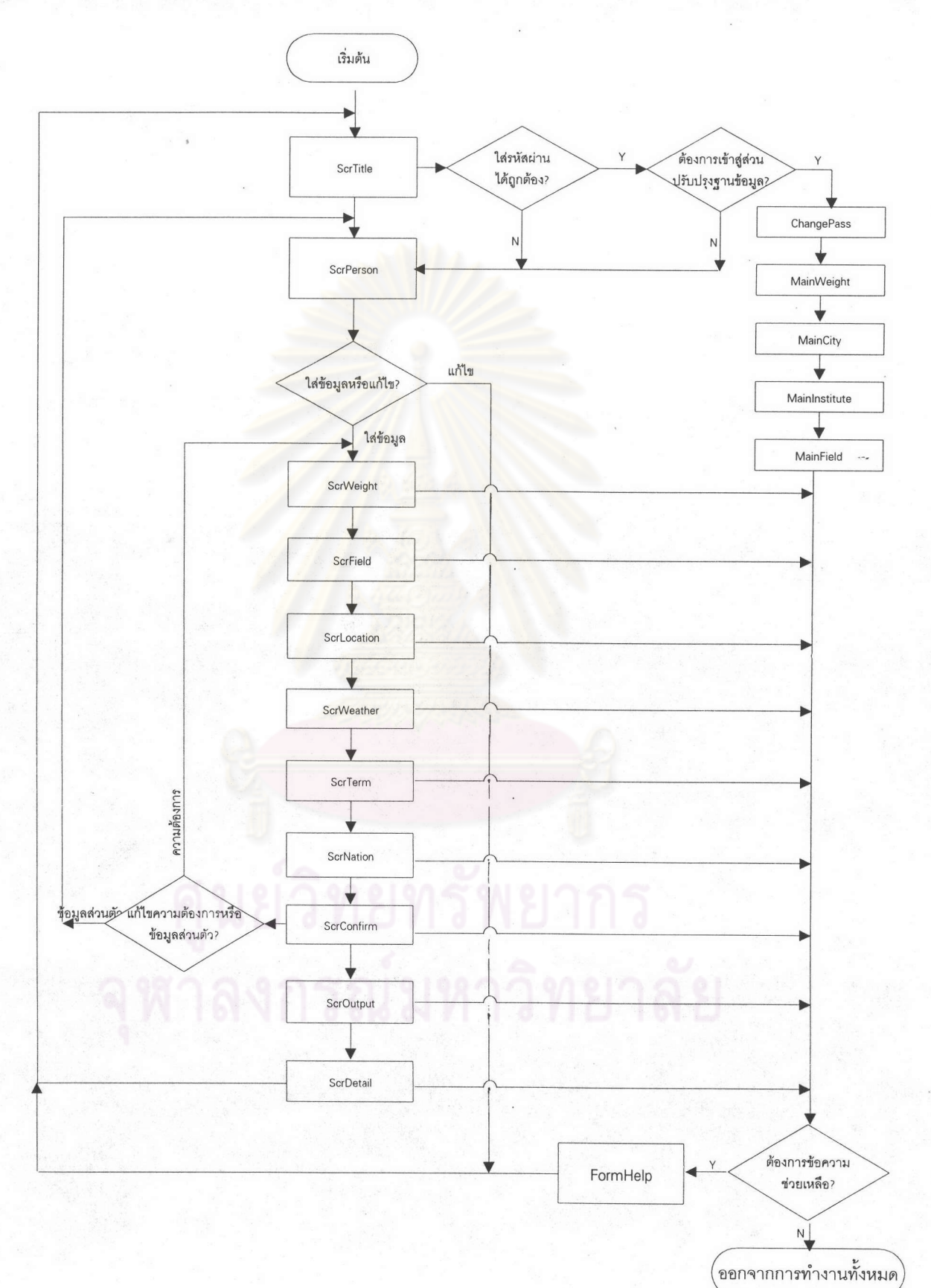

รูปที่ 6.1 แสดงแผนผังการทำงานทั้งหมดของโปรแกรมระบบช่วยตัดสินใจ ในการเลือกสถาบันเพื่อศึกษาต่อต่างประเทศ

 $111$ 

โดยสามารถแสดงผังงานโปรแกรมของแต่ละฟอร์มได้ดังนี้

1. ฟอร์ม ScrTitle เป็นฟอร์มที่แสดงการทำงานของจอภาพแรกเมื่อเข้าสู่การทำงานของโปรแกรม ในฟอร์มนี้จะมีการให้ใส่รหัสผ่านด้วย เพื่อที่จะให้ผู้ที่มีหน้าที่ในการดูแลฐานข้อมูลจะเข้าสู่ส่วนของการิ ปรับปรุงฐานข้อมูลได้ด้วย และหากเป็นผู้ใช้ทั่วไปก็จะเข้าทำงานได้เพียงการใช้ส่วนช่วยตัดสินใจในการเลือก สถาบันเพื่อศึกษาต่อเท่านั้น โดยจะสามารถแสดงผังงานโปรแกรมย่อยได้ดังนี้

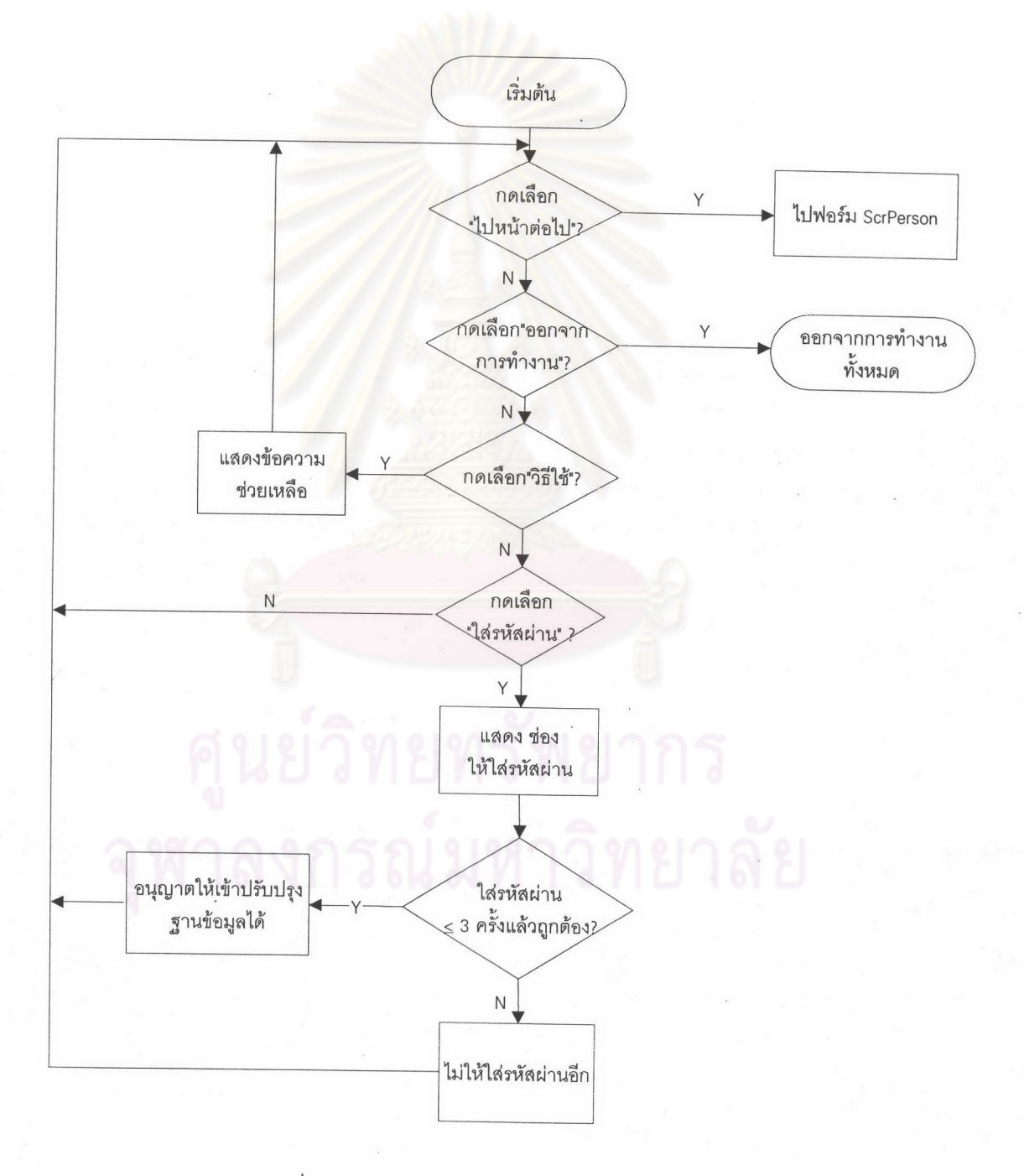

รูปที่ 6.2 แสดงผังงานการทำงานของฟอร์ม ScrTitle

2. ฟอร์ม ScrPerson เป็นฟอร์มที่แสดงจอภาพที่รับข้อมูลเกี่ยวกับคุณสมบัติและความสามารถ ของผู้ใช้ ซึ่งได้แก่ ทุนทรัพย์, สาขาวิชาที่จบมา, สาขาวิชาที่ต้องการไปศึกษาต่อ รวมถึงคะแนนสอบต่างๆ ผังงานโปรแกรมของส่วนนี้แสดงได้ดังนี้

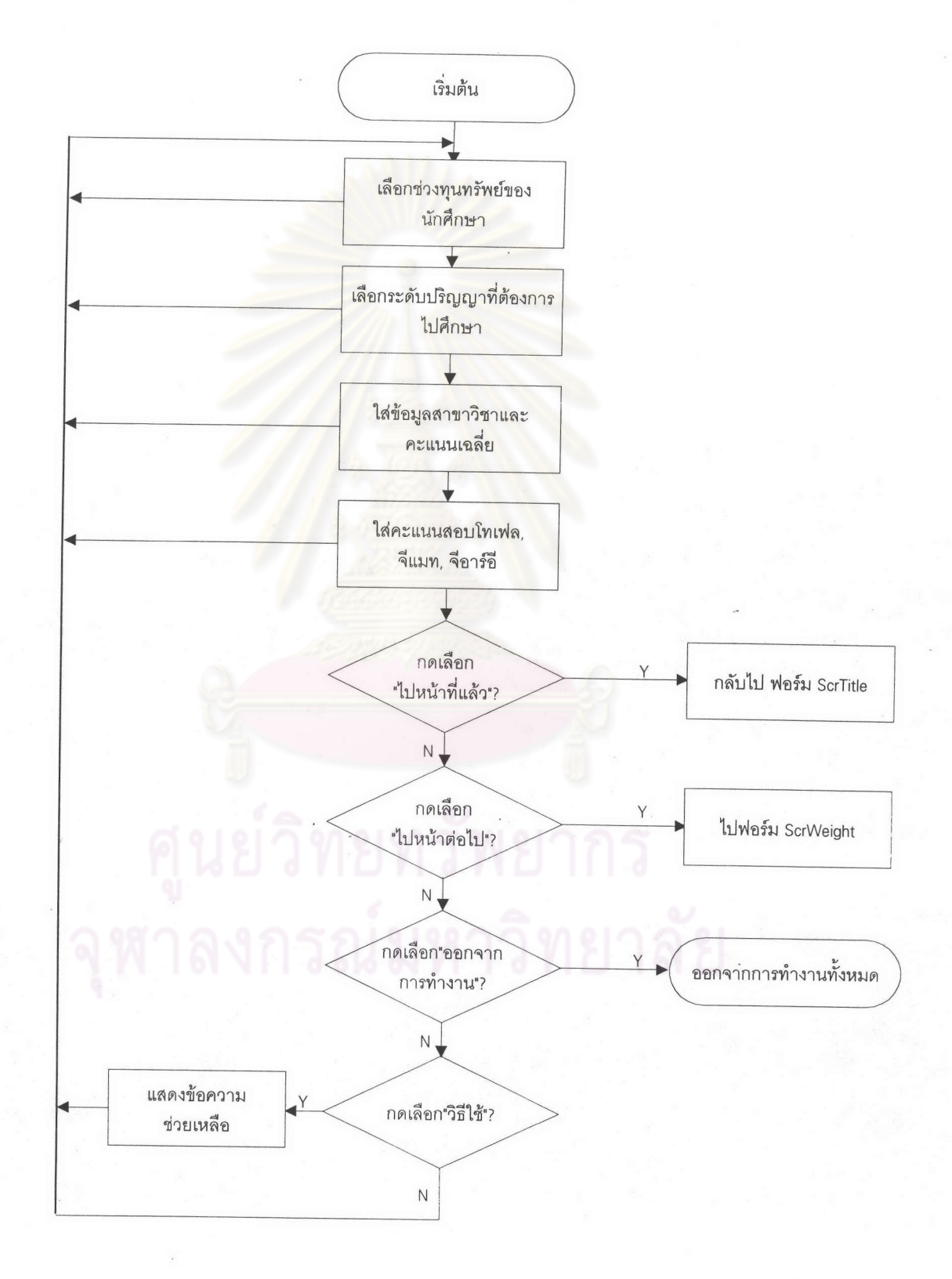

รูปที่ 6.3 แสดงผังงานการทำงานของฟอร์ม ScrPerson

3. ฟอร์ม ScrWeight เป็นฟอร์มที่แสดงจอภาพที่รับข้อมูลการให้น้ำหนักความสำคัญในส่วนที่ ผู้ใช้โปรแกรมต้องให้เอง เช่นในด้านสาขาวิชาที่ต้องการไปศึกษาต่อ, ในด้านชื่อเสียงของสถาบันการศึกษา เป็นต้น ซึ่งก็แล้วแต่ความต้องการของผู้ใช้แต่ละคนก็จะรู้สึกถึงความสำคัญในแต่ะด้านอาจมากหรือน้อยต่าง กันได้ ผังงานโปรแกรมแกรมของส่วนนี้แสดงได้ดังนี้

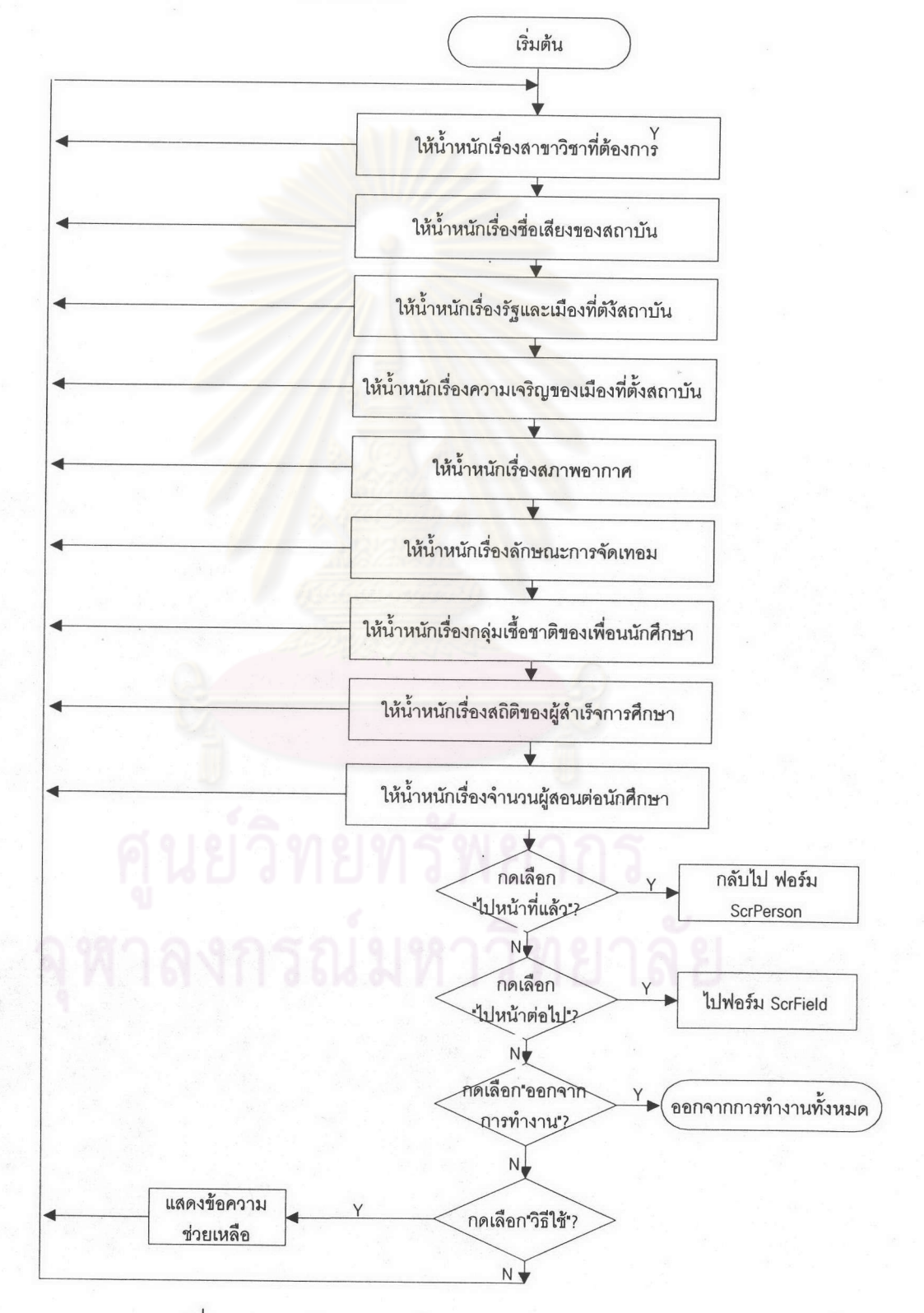

รูปที่ 6.4 แสดงผังงานการทำงานของฟอร์ม ScrWeight

4. ฟอร์ม ScrField เป็นฟอร์มที่แสดงจอภาพที่รับข้อมูลชื่อสาขาวิชาที่ผู้ใช้ต้องการไปศึกษาต่อ ผู้ใช้สามารถใส่ชื่อสาขาวิชานี้ได้ถึง 5 สาขาวิชา ผังงานโปรแกรมของส่วนนี้แสดงได้ ดังนี้

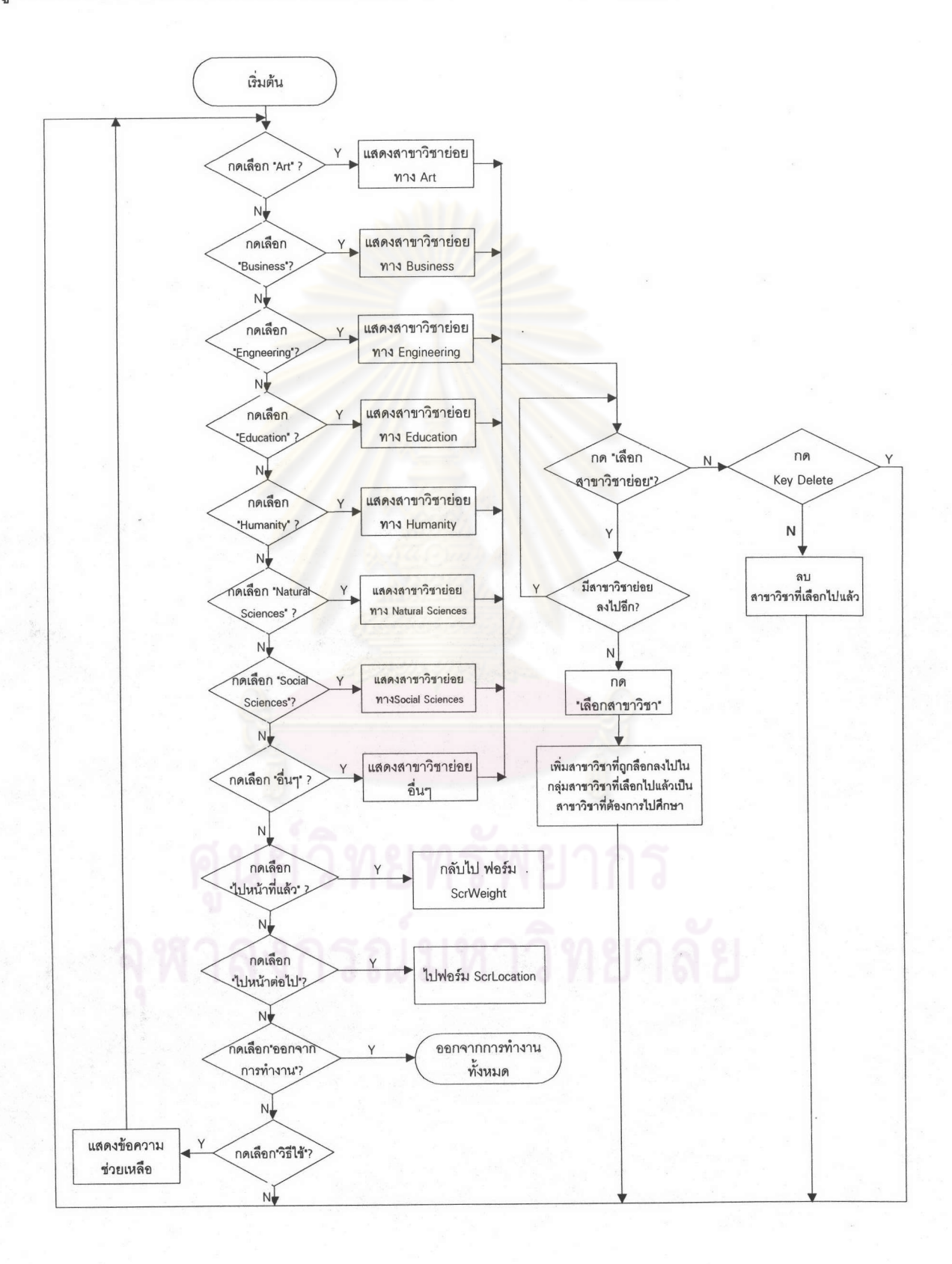

รูปที่ 6.5 แสดงผังงานการทำงานของฟอร์ม ScrField

5. ฟอร์ม ScrLocation เป็นฟอร์มที่แสดงจอภาพเพื่อให้ใส่ข้อมูลชื่อรัฐและเมืองที่ตั้งของสถาบันที่ ้ต้องการไปศึกษา โดยผู้ใช้สามารถใส่ข้อมูลชื่อเหล่านี้ได้ถึง 12 ชื่อ ผังงานโปรแกรมของส่วนนี้แสดงได้ดังนี้

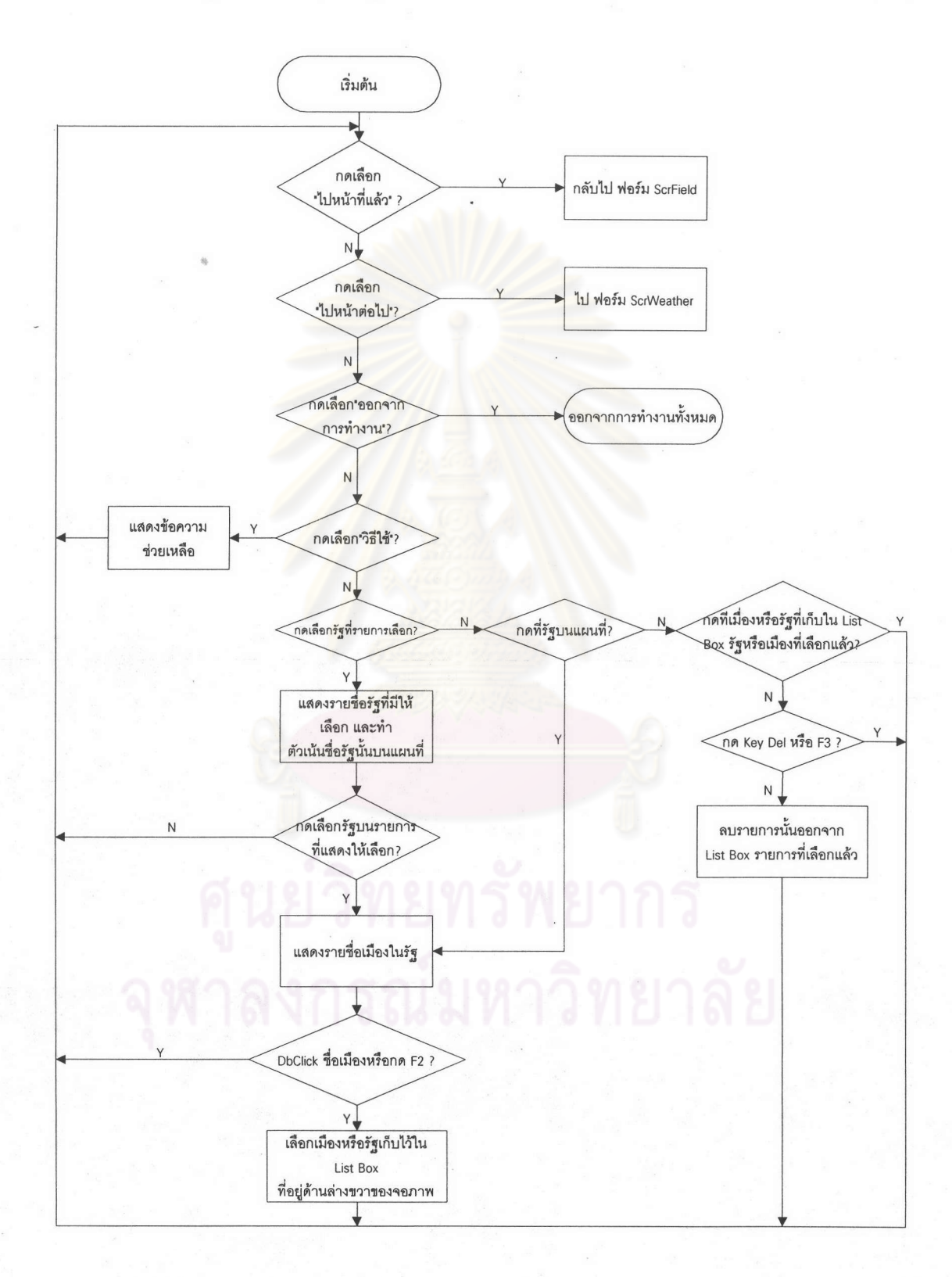

รูปที่ 6.6 แสดงผังงานการทำงานของฟอร์ม ScrLocation

6. ฟอร์ม ScrWeather เป็นฟอร์มที่แสดงจอภาพเพื่อให้ใส่ข้อมูลในเรื่องเกี่ยวกับลักษณะสภาพ อากาศของบริเวณที่ต้องการไปศึกษาต่อ ซึ่งผู้ใช้สามารถเลือกลักษณะสภาพอากาศได้เพียงแบบเดียว ผังงานโปรแกรมของส่วนนี้แสดงได้ดังนี้

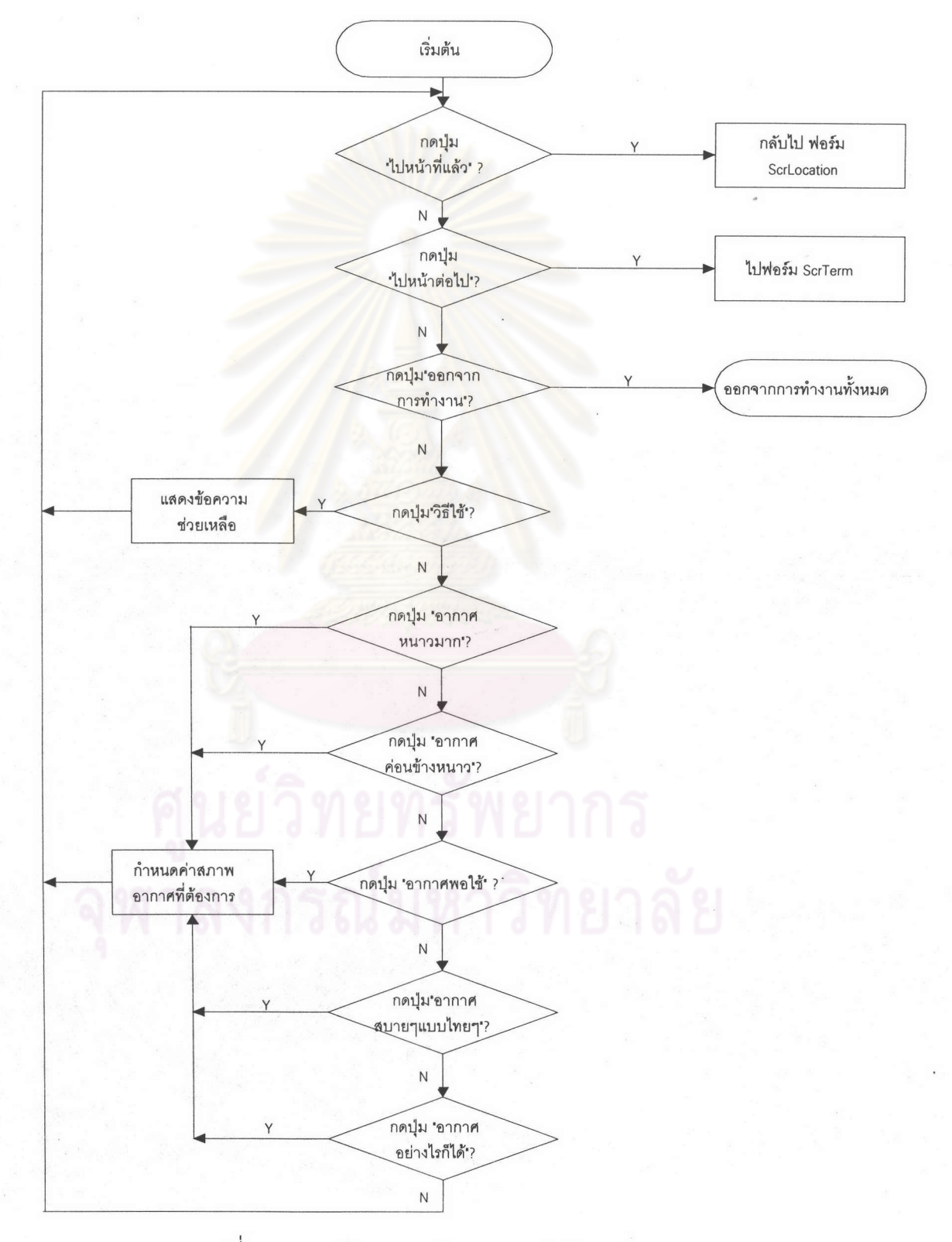

รูปที่ 6.7 แสดงผังงานการทำงานของฟอร์ม ScrWeather

7. ฟอร์ม ScrTerm เป็นฟอร์มที่แสดงจอภาพเพื่อให้ใส่ข้อมูลเข้าในเรื่อง ลักษณะการจัดเทอม การศึกษา โดยผู้ใช้สามารถเลือกลักษณะการจัดเทอมการศึกษาได้มากกว่า 1 แบบ ผังงานโปรแกรมของส่วนนี้ แสดงได้ดังนี้

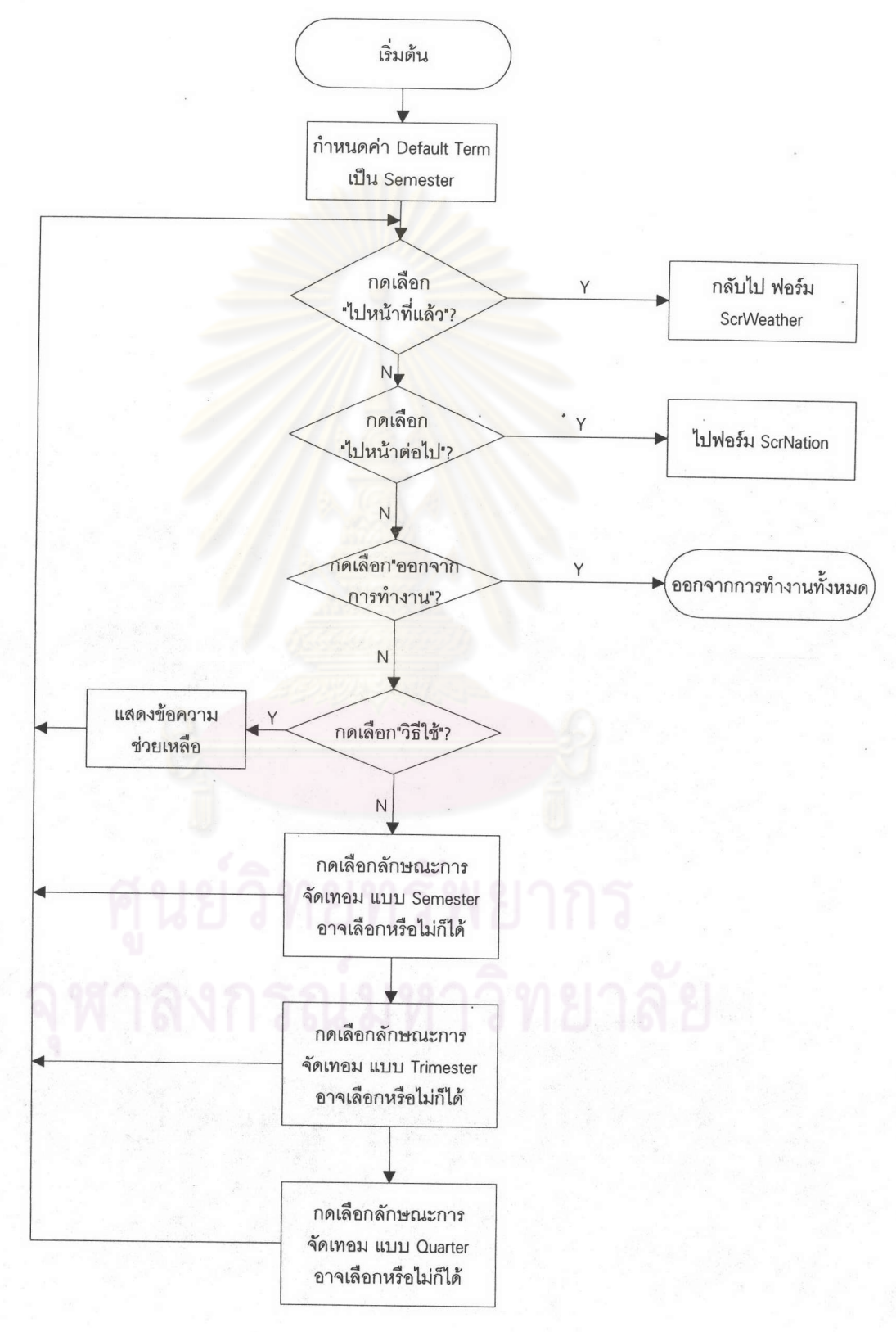

รูปที่ 6.8 แสดงผังงานการทำงานของฟอร์ม ScrTerm

8. ฟอร์ม ScrNation เป็นฟอร์มที่แสดงจอภาพเพื่อให้ใส่ข้อมูลในเรื่องจำนวนเพื่อนนักศึกษาเชื้อ ชาติต่างๆ ในสถาบันการศึกษา โดยให้ใส่ความต้องการเกี่ยวกับ 3 กลุ่มคือ นักศึกษาผิวดำ, นักศึกษาชาวเอ เชีย และ นักศึกษาชาวไทย ผังงานโปรแกรมของส่วนนี้แสดงได้ดังนี้

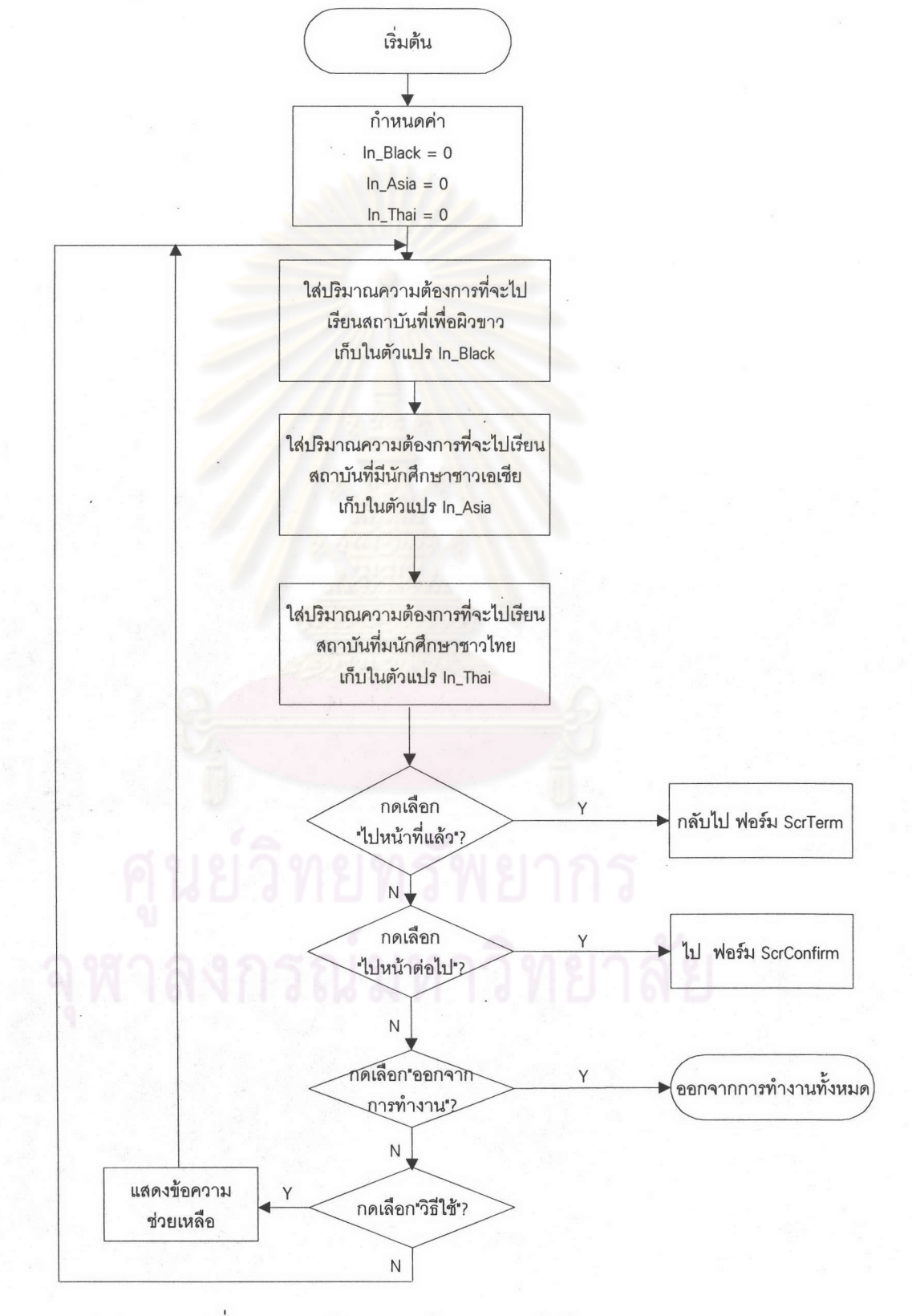

รูปที่ 6.9 แสดงผังงานการทำงานของฟอร์ม ScrNation

9. ฟอร์ม ScrConfirm เป็นจอภาพที่แสดงข้อมูลต่างๆที่ผู้ใช้ใส่ให้กับโปรแกรมมาตั้งแต่ต้น เพื่อให้ ผู้ใช้ได้ยืนยันความถูกต้องของข้อมูล หรือ หากผู้ใช้ต้องการเปลี่ยนแปลงข้อมูลใดก็จะสามารถกลับไปเปลี่ยน แปลงข้อมูลก่อนได้ ผังงานโปรแกรมของส่วนนี้แสดงได้ดังนี้

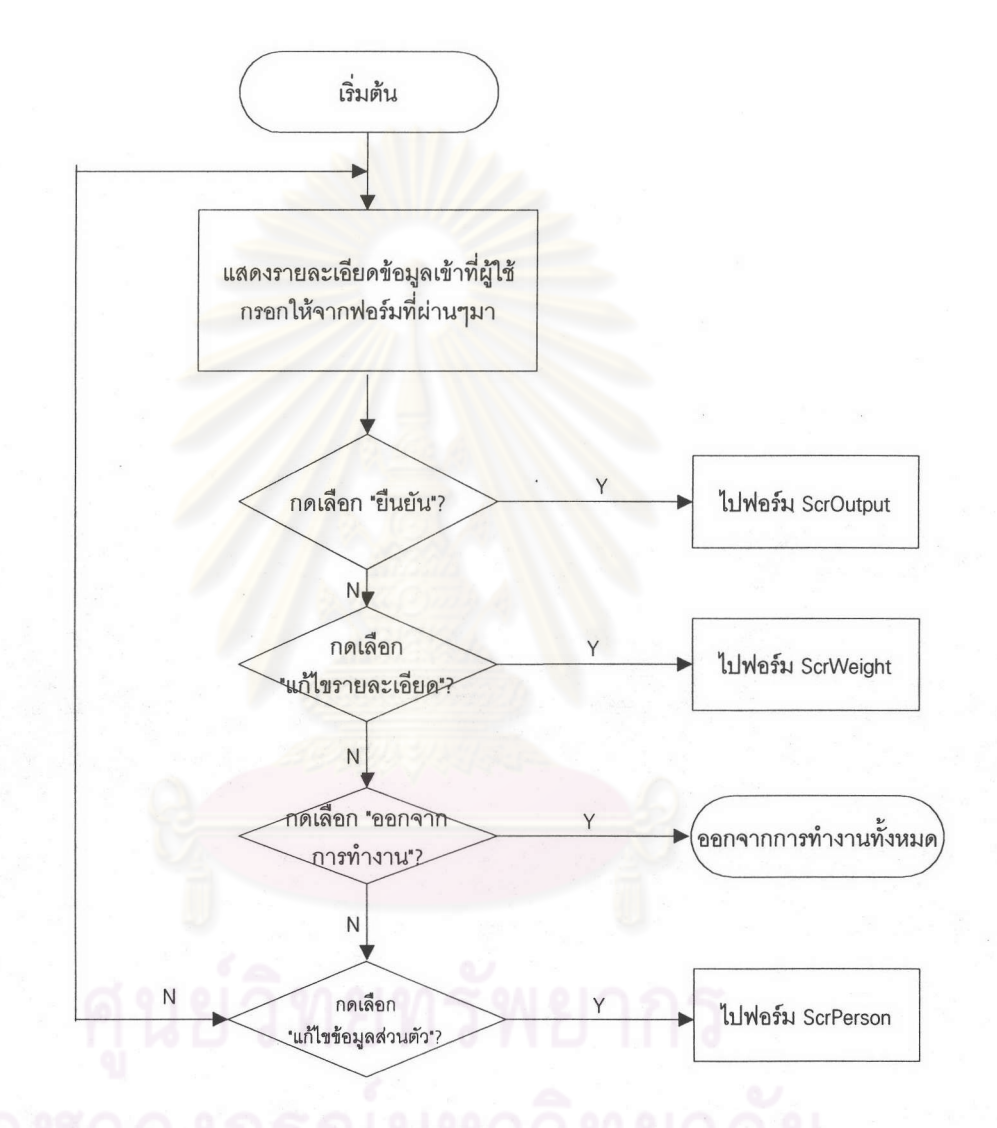

รูปที่ 6.10 แสดงผังงานการทำงานของฟอร์ม ScrConfirm

10. ฟอร์ม ScrOutput เป็นจอภาพที่แสดงผลลัพธ์ของโปรแกรมคือ รายชื่อสาขาวิชา และ สถาบันที่โปรแกรมได้ทำการคำนวณ และเลือกออกมาให้ตามข้อมูลที่ผู้ใช้ใส่ให้ ผังงานโปรแกรมของส่วนนี้ แสดงได้ดังนี้

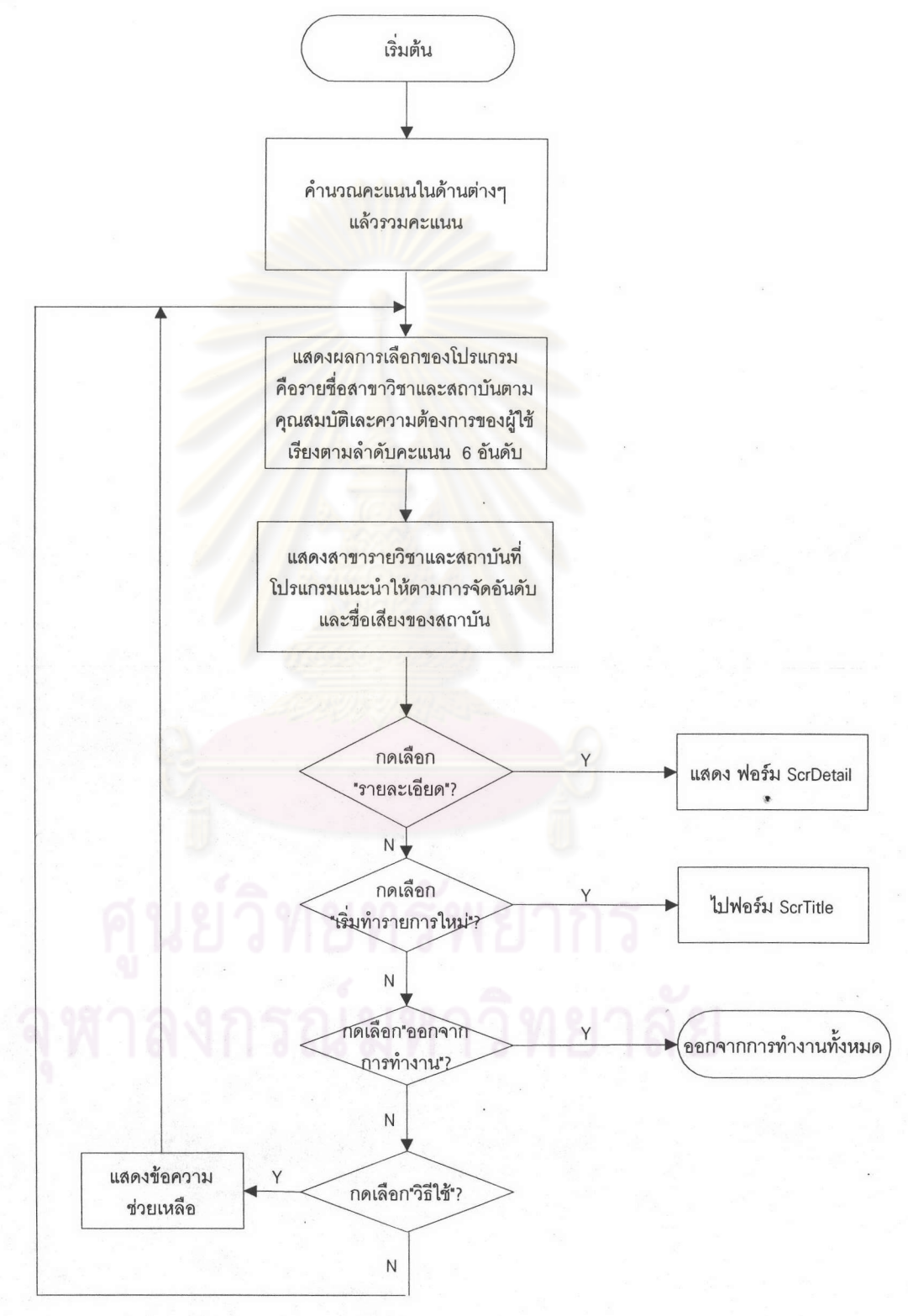

## รูปที่ 6.11 แสดงผังงานการทำงานของฟอร์ม ScrOutput

11. ฟอร์ม ScrDetail เป็นจอภาพที่ใช้รายละเอียดของสาขาวิชาที่เป็นผลลัพธ์เมื่อผู้ใช้ต้องการจะ ดูรายละเอียดของสาขาวิชาและสถาบันนั้น ผังงานโปรแกรมของส่วนนี้แสดงได้ดังนี้

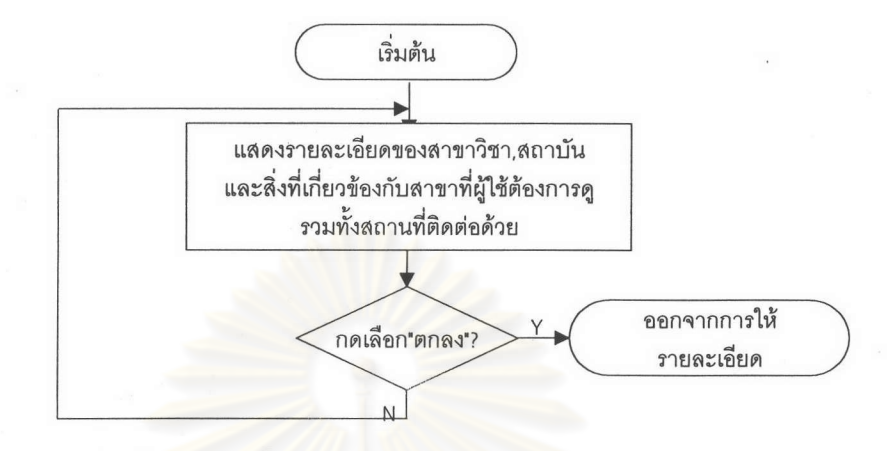

รูปที่ 6.12 แสดงผังงานการทำงานของฟอร์ม ScrDetail

12. ฟอร์ม ChangePass เป็นจอภาพที่ให้ทำการเปลี่ยนรหัสผ่าน โดยการเปลี่ยนรหัสผ่านนี้จะให้ ้สิทธิ์เฉพาะผู้ดูแลฐานข้อมูลสาม<mark>ารถเข้าเปลี่ยนรหั</mark>สผ่านของตนเองได้ โดยระบบกำหนดให้ใส่รหัสผ่านใหม่ที่ ถูกต้องตรงกัน 2 ครั้งเพื่อเป็นการ<mark>ตรวจสอบคว</mark>ามผิดพลาดและยืนยันการเปลี่ยนรหัสผ่าน โดยสามารถแสดง เป็นผังงานโปรแกรมย่อยของส่วนนี้ได้ดังนี้

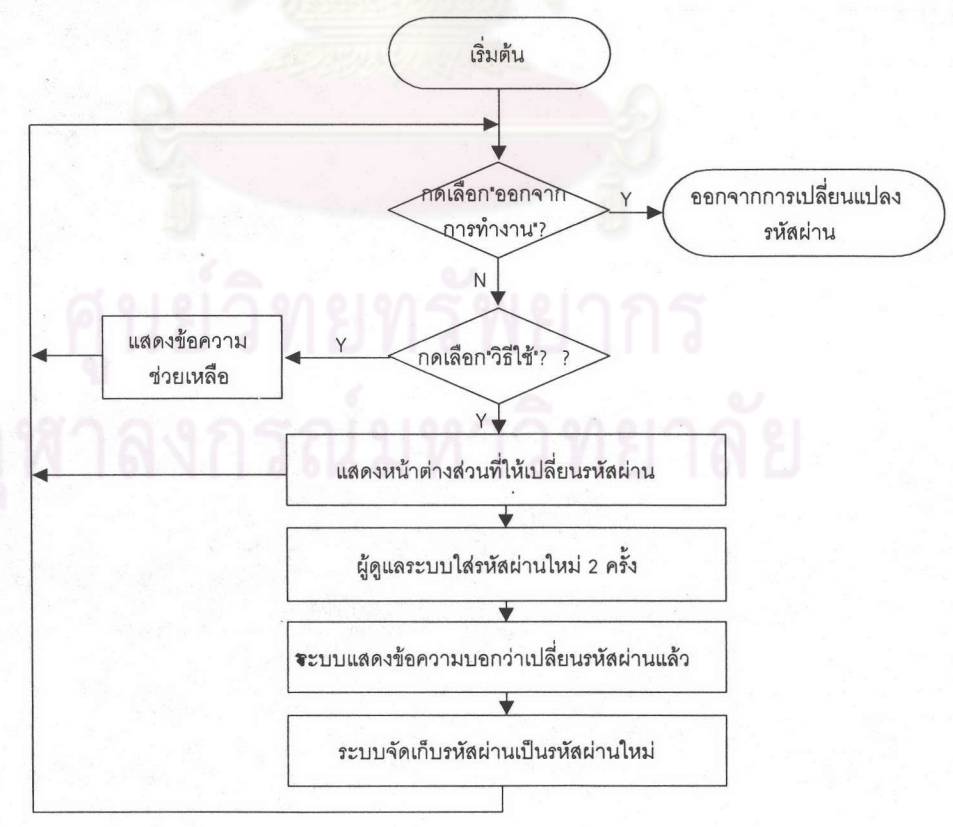

รูปที่ 6.13 แสดงผังงานการทำงานของฟอร์ม ChangePass

13. ฟอร์ม MainWeight เป็นจอภาพที่แสดงเพื่อใช้ผู้ดูแลระบบเปลี่ยนแปลงแก้ไขน้ำหนักความ ค่าของน้ำหนักความสำคัญในส่วนนี้ จะเป็นการให้ค่าน้ำหนักความสำคัญในบางเรื่องที่ต้อง ลำคัญ กำหนดโดยผู้ดูแลระบบหรือฐานข้อมูลให้เป็นมาตรฐาน มิได้กำหนดโดยผู้ใช้โปรแกรมทั่วไป เช่น การให้ น้ำหนักความสำคัญในเรื่องที่เกี่ยวกับคะแนนสอบต่างๆ เป็นต้น เพราะเนื่องจากคะแนนผลการสอบจะเป็นคุณ สมบัติส่วนตัวของผู้ใช้ ในด้านความสามารถ ที่สถาบันการศึกษาที่จะรับเข้าศึกษาต้องนำมาพิจารณา ผู้ใช้แต่ ละคนจะมีความสามารถในการสอบไม่เท่ากัน หากการให้น้ำหนักความสำคัญในเรื่องคะแนนสอบนี้ให้โดยผู้ใช้ ้ทั่ว ไปแล้ว อาจเกิดความไม่สมดุลกันกับปัจจัยข้อพิจารณาด้านอื่นขึ้นได้ เพราะผู้ใช้ระบบที่ทำคะแนนสอบ ้เหล่านี้ได้สูง ก็ย่อมให้น้ำหนักความสำคัญในเรื่องคะแนนสอบนี้มากๆ ทำให้ผลลัพธ์ของโปรแกรม คือสาขา ีวิชาที่ออกมาอาจผิดพลาดได้ ในส่วนการเปลี่ยนแปลงแก้ไขค่าน้ำหนักความสำคัญ จะสามารถแสดงเป็นผัง งานโปรแกรมได้ดังนี้

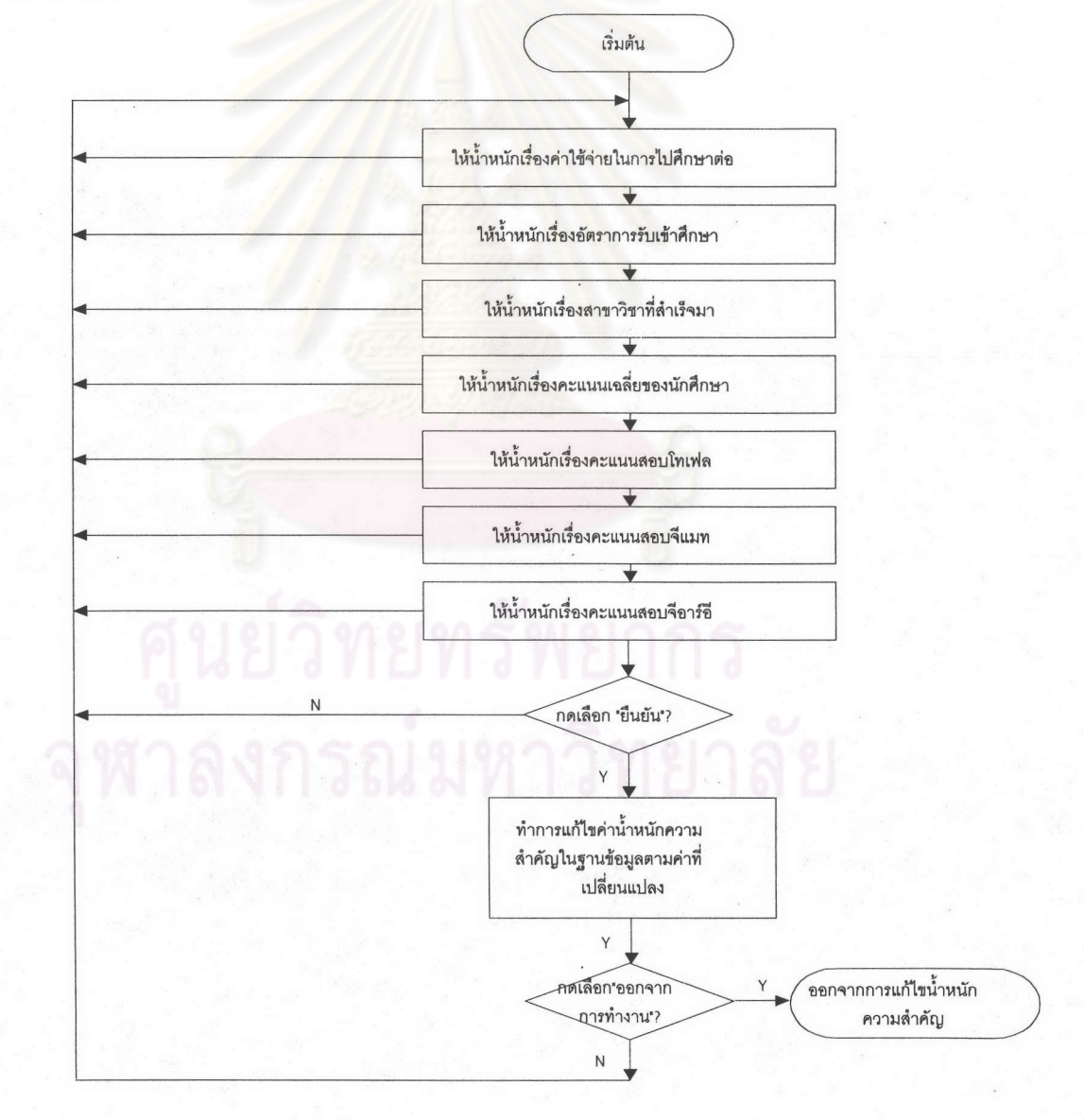

รูปที่ 6.14 แสดงผังงานการทำงานของฟอร์ม MainWeight

14. ฟอร์ม MainCity เป็นจอภาพที่ผู้ดูแลฐานข้อมูลจะสามารถ เพิ่มข้อมูลใหม่ แก้ไขข้อมูล และ ลบข้อมูลที่เกี่ยวกับเรื่องเมืองในสหรัฐอเมริกาที่เป็นข้อมูลที่ใช้ในโปรแกรมได้ โดยผังงานโปรแกรม แสดงได้ดัง  $\Xi^2$ 

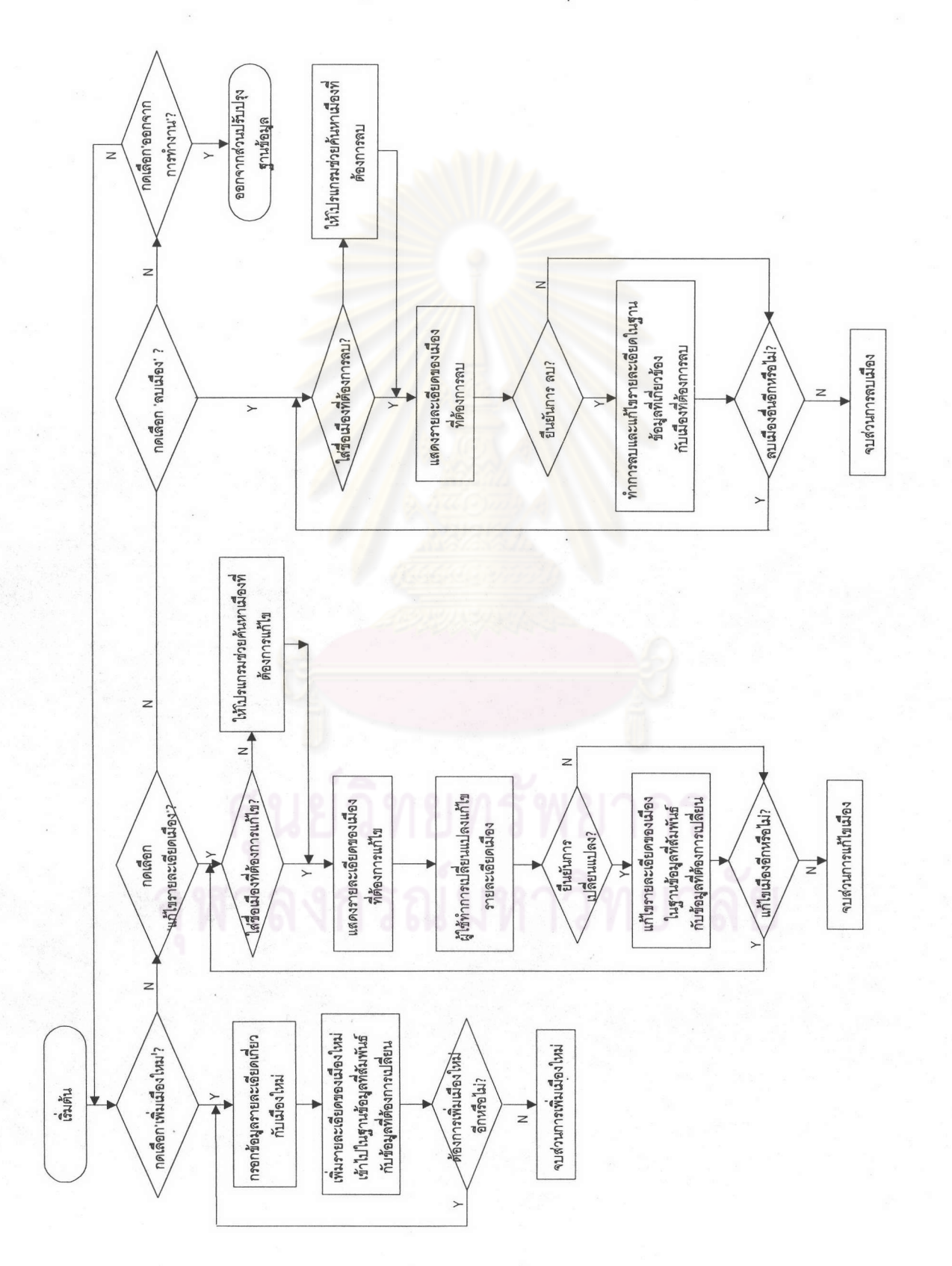

รูปที่ 6.15 แสดงแผนผังการทำงานของฟอร์ม MainCity

124

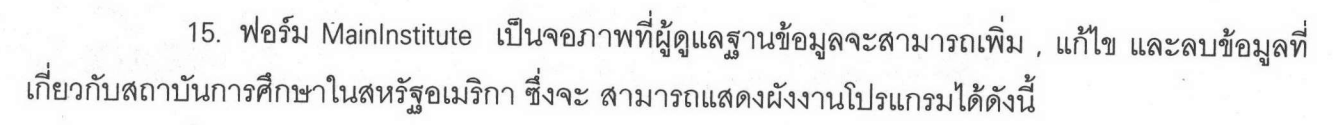

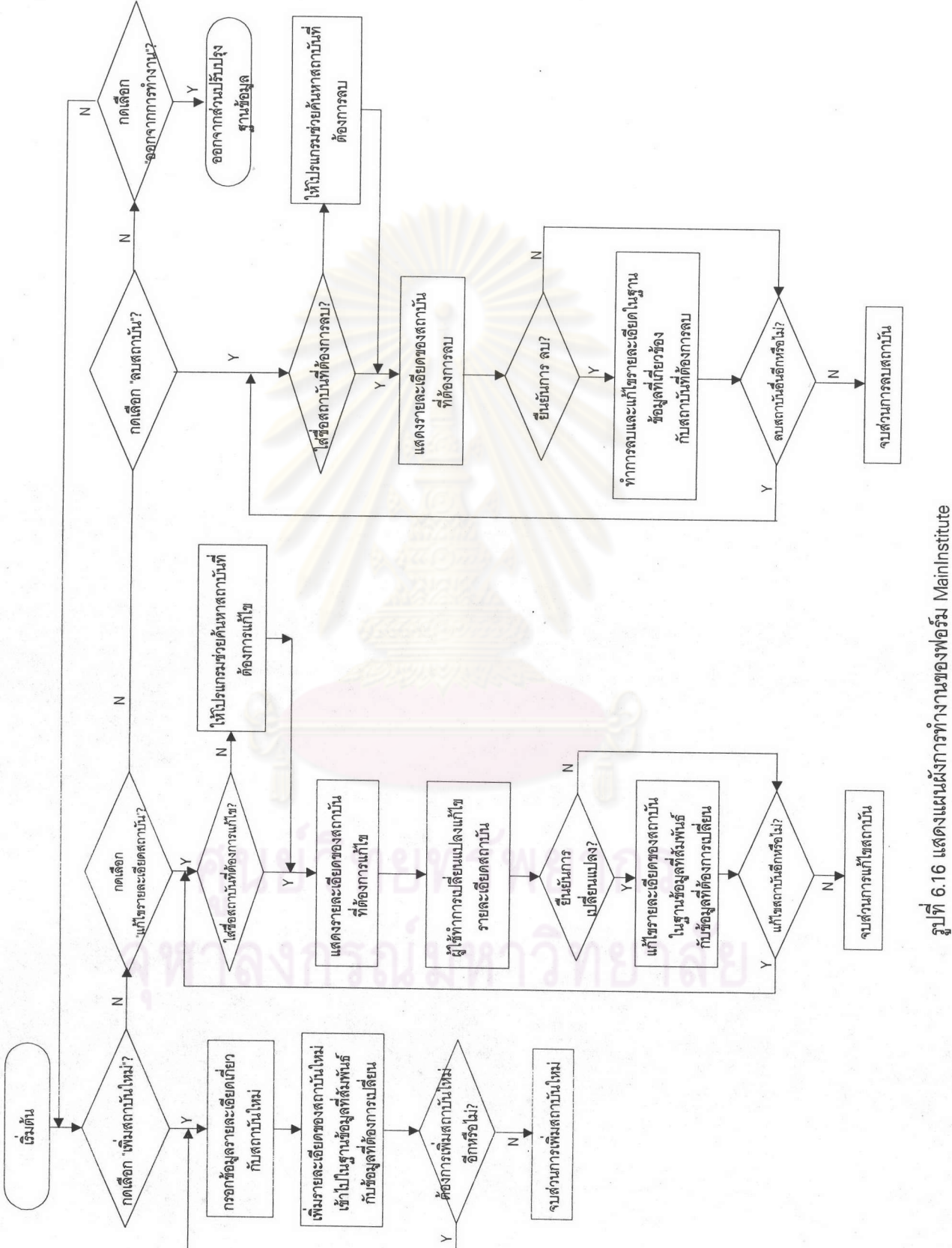

16. ฟอร์ม MainField เป็นจอภาพที่ผู้ดูแลฐานข้อมูลจะสามารถทำการ เพิ่ม , แก้ไข และลบ ข้อมูลที่เกี่ยวกับสาขาวิชาผังงานโปรแกรมในส่วนนี้แสดงได้ดังนี้

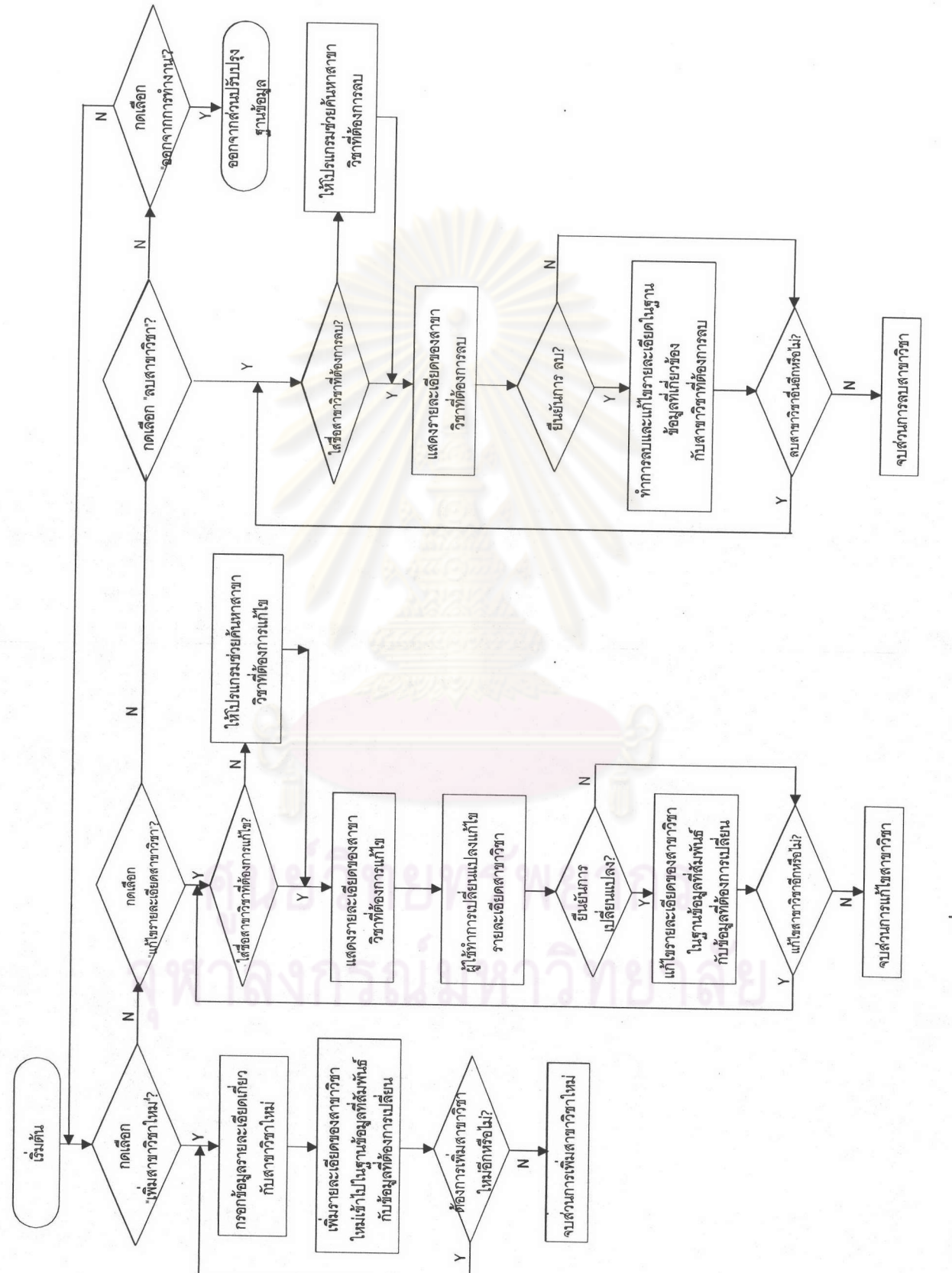

่<br>อูปที่ 6.17 แสดงแผนผังการทำงานของฟอร์ม MainField

17. ฟอร์ม FormHelp ฟอร์มที่ให้แสดงส่วนช่วยใช้งาน (Help) ในส่วนที่เกี่ยวข้องกับการใช้ โปรแกรมในแต่ละขณะ เมื่อผู้ใช้ต้องการคำแนะนำวิธีใช้ ซึ่งสามารถแสดงเป็นผังงานโปรแกรมได้ดังนี้

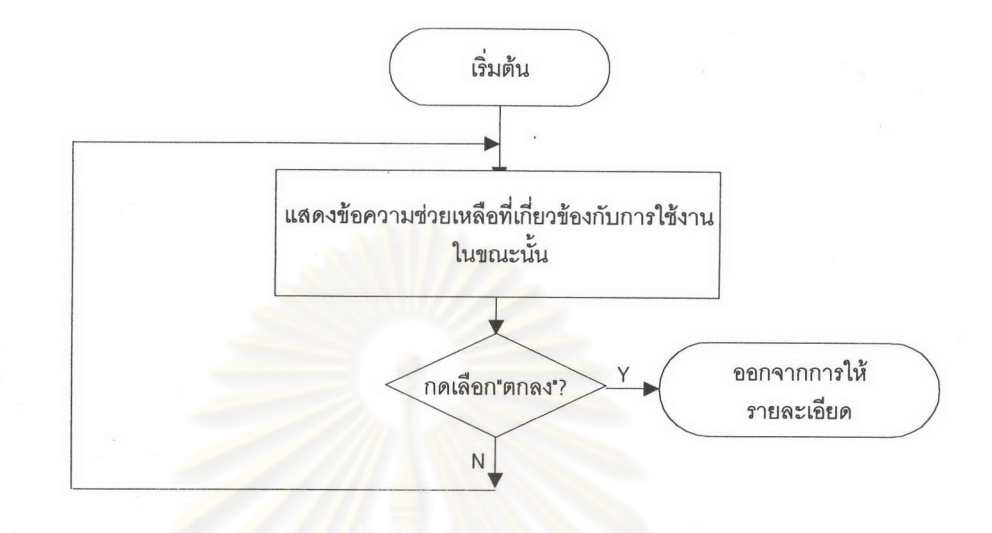

รูปที่ 6.18 แสดงผังงานการทำงานของฟอร์ม FormHelp